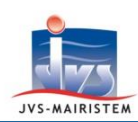

# Interco Web

# **Elections** *Comment faire pour…*

# **GERER L'ANNEE ELECTORALE 2020**

**L'année 2020 est une année de scrutin sans renumérotation des électeurs :**

- Les **élections municipales** se dérouleront les **15 et 22 mars**.
- **Vous ne devez pas à renuméroter vos électeurs, sauf accord express de votre Préfecture.**
- $\Rightarrow$  Les cartes électorales imprimées à l'occasion de la mise en place du Répertoire Electoral Unique et des élections européennes ne seront pas rééditées, sauf accord de votre Préfecture. **Seules les cartes des nouveaux inscrits sont à éditer.**

*Pour rappel, le numéro d'électeur dans le bureau de vote est attribué automatiquement par le REU à chaque inscription, y compris pour les inscriptions d'office des jeunes de moins de 18 ans.*

#### **Cette notice :**

- **Présente les douze étapes qui marqueront le déroulement de l'année électorale dans votre logiciel.**
- **Détaille plus particulièrement la première étape : la création de l'année 2020.**
- $\Rightarrow$  Les onze étapes suivantes sont développées dans les notices :
- « **Comment faire pour gérer les élections municipales 2020** », disponible fin janvier 2020.
- « **Comment faire pour gérer l'année 2020 après les élections municipales** », disponible début avril 2020.

# **DEROULEMENT DE L'ANNEE ELECTORALE 2020 DANS VOTRE LOGICIEL EN 12 ETAPES**

#### **ETAPE 1 : CREATION DE L'ANNEE 2020.**

La création de l'année 2020 est une opération spécifique au logiciel Elections, sans influence sur les *inscriptions et les radiations, qui se font de manière continue dans le Répertoire Electorale Unique. Vous pouvez donc créer l'année 2020 de mi-décembre 2019 à mi-janvier 2020, tout en poursuivant votre travail électoral.*

**« Sélection de la Période en cours » à l'entrée du logiciel ou Fichiers > Période**

1) Cliquez sur  $\mathbf{\Theta}$ le bouton Tab. 02 - 27/05/2019 au 31/12/2019 30/12/2019  $\overline{\mathbf{z}}$ Com. 01 - 27/05/2019 au 31/12/201 30/12/2019 « **Créer**  Tab. 01 - 01/01/2019 au 26/05/2019 03/05/2019 **une**   $\Box$ Com. 01 - 01/01/2019 au 26/05/2019 03/05/2019 **année** ».

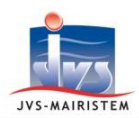

2) Cliquez sur « **Oui** » au message « **Voulez-vous créer l'année supérieure ?** ».

#### 3) Cliquez sur l'**année 2020.**

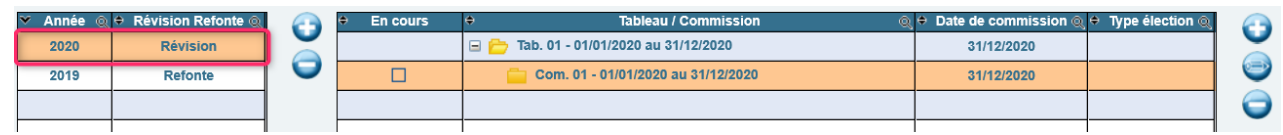

 **La commission 1 du tableau 1 de l'année 2020 devient alors la commission par défaut à chaque ouverture du logiciel.**

#### Remarques :

- Si vous avez créé l'année 2020 avant la fin d'année 2019, vous n'avez pas besoin de vous repositionner sur le tableau 2 de l'année 2019 pour travailler durant les quinze derniers jours de décembre.
	- Vous pouvez réaliser votre travail électoral positionné sur le tableau 1 de l'année 2020.
	- C'est la date du jour à laquelle est effectué le mouvement électoral qui prime sur l'année et le tableau.
- Le **tableau 1** et la **commission 1** sont créés par défaut pour la période du **01/01/2020 au 31/12/2020**.
- La date de commission est renseignée par défaut au **31/12/2020**. Elle devra être modifiée dès qu'elle vous sera connue (voir Etape 3).

# **ETAPE 2 : MISE EN CONCORDANCE DE VOS DONNEES ELECTORALES AVEC LE REPERTOIRE ELECTORAL UNIQUE.**

- Opération à réaliser de **mi-décembre 2019 jusqu'à l'arrêt de la liste électorale** (cf. étape 5).
- $\Rightarrow$  Voir les notices :
	- « **Comment faire pour mettre en concordance vos données électorales avec le REU** »
	- « **Comment faire pour mettre en concordance vos données électorales avec le REU sans REU connect+** »

# **ETAPE 3 : DEFINITION DU TYPE D'ELECTION, SAISIE DE LA DATE DE COMMISSION ET EDITION DU REGISTRE DE LA COMMISSION DE CONTROLE.**

- La commission de contrôle doit se tenir entre le **20 et le 23 février 2020**.
- Voir la notice « **Comment faire pour gérer les élections municipales 2020** ».

# **ETAPE 4 : SAISIE DES EVENTUELLES INSCRIPTIONS ET RADIATIONS DECIDEES PAR LA COMMISSION DE CONTROLE.**

- Opération à réaliser juste **avant l'arrêt de la liste électorale**.
- Voir la notice « **Comment faire pour inscrire un électeur dans le REU** ».

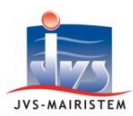

- **ETAPE 5 : ARRET DE LA LISTE ELECTORALE LE LENDEMAIN DE LA COMMISSSION DE CONTROLE. PUBLICATION DU TABLEAU DES MOUVEMENTS A J-20.**
	- Opérations à réaliser du **21 au 24 février 2020 au plus tard**.
	- Voir la notice « **Comment faire pour gérer les élections municipales 2020** ».
- **ETAPE 6 : EDITION DES CARTES ELECTORALES UNIQUEMENT POUR LES ELECTEURS INSCRITS APRES LES ELECTIONS EUROPEENNES.**
	- Voir la notice « **Comment faire pour gérer les élections municipales 2020** ».
- **ETAPE 7 : EDITION DES ETIQUETTES DESTINEES A LA PROPAGANDE (SUR DEMANDE DE VOTRE PREFECTURE).**
	- Voir la notice « **Comment faire pour éditer les étiquettes destinées à la propagande** ».
- **ETAPE 8 : SAISIE DES INSCRIPTIONS DE TYPE « L30 » POSTERIEURES A L'ARRET DES LISTES.**
	- Voir la notice « **Comment inscrire un électeur dans le REU** ».
- **ETAPE 9 : EDITION DU « TABLEAU DES 5 JOURS ».**
	- Opération à réaliser le **10 mars**.
	- Voir la notice « **Comment faire pour gérer les élections municipales 2020** ».
- **ETAPE 10 : EDITION DE LA LISTE D'EMARGEMENT ET DE LA LISTE DES PROCURATIONS.**
	- Voir la notice « **Comment faire pour gérer les élections municipales 2020** ».
- **ETAPE 11 : EDITION DE LA LISTE GENERALE DEFINITIVE.**
	- Voir la notice « **Comment faire pour gérer les élections municipales 2020** ».
- **ETAPE 12 : TRAVAIL ELECTORAL SUIVANT LES ELECTIONS MUNICIPALES.**
	- $\Rightarrow$  Traitement des retours de propagande et de cartes électorales, inscriptions volontaires, radiations pour perte d'attache communale sur décision du maire, éventuels découpages des voies.
	- Voir la notice « **Comment faire pour gérer l'année 2020 après les élections municipales** ».